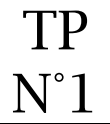

#### Objectif :

- Paramétrer OneDrive sur sa session
- Savoir créer des dossiers sur le OneDrive
- Savoir partager des dossiers

#### Connexion au OneDrive

Il existe deux possibilités pour se connecter au OneDrive :

- A partir de la session Windows
- A partir du cloud avec un navigateur

Paramétrer OneDrive avec son compte ENT en cliquant sur le nuage barré à droite de la barre des tâches

- Login ENT @monlycee.net
- Mot de passe de l'ENT

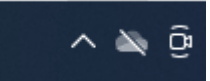

Vérifier dans l'explorateur Windows que votre compte OneDrive est accessible.

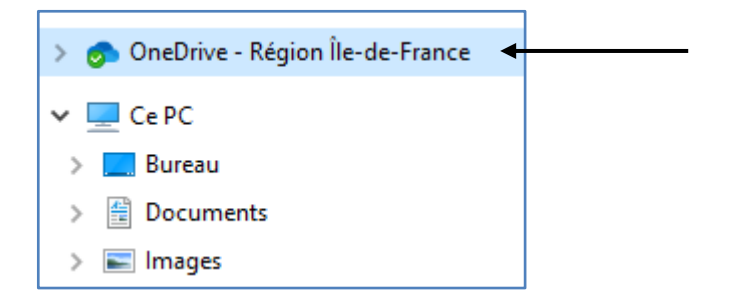

## Créer des dossiers

Créer à la racine de votre OneDrive les trois dossiers suivants :

- **Feyder** 
	- o Cisternino
- Personnel

(le dossier Cisternino est un sous dossier de Feyder)

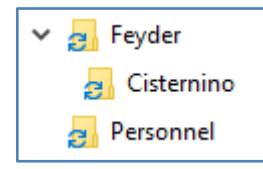

# <sup>3</sup> Se connecter au OneDrive à partir du Cloud

- 1. Lancer le navigateur de votre choix
- 2. Aller sur le site <u>http://www.feyder.net</u> et cliquer sur « Office 365 »
- 3. Ou aller directement sur le site de microsoft <u>http://www.office.com</u>
- 4. S'authentifier avec ses informations ENT
- 5. Ouvrir le lanceur d'applications
- 6. Lancer le OneDrive

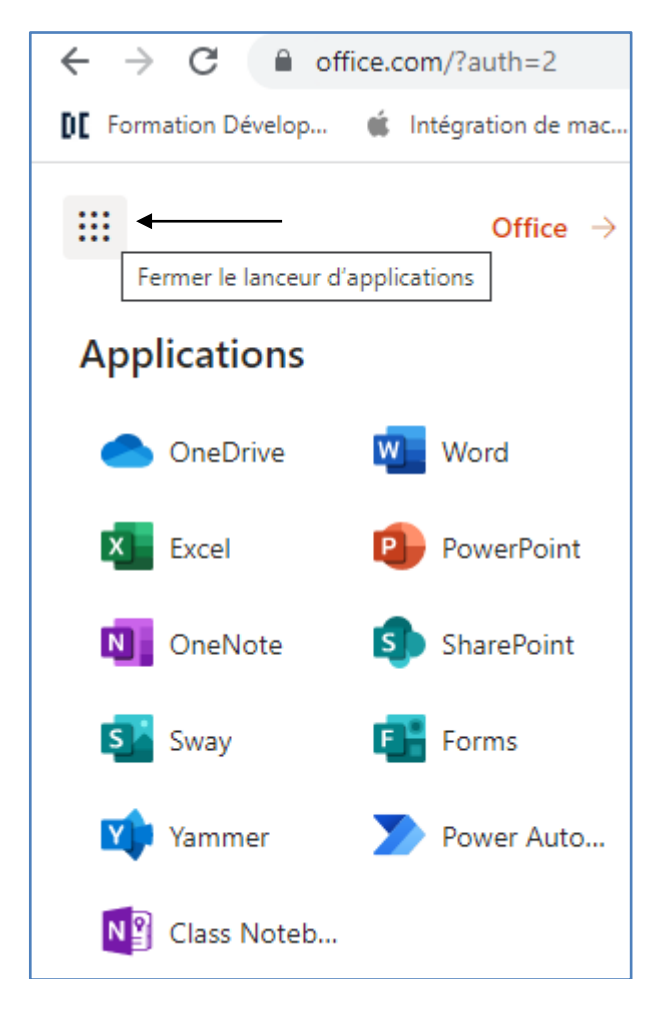

# Partager le dossier "Cisternino"

A partir de l'interface qui vient d'être ouverte (OneDrive dans le navigateur) :

- Sélectionner le dossier « Cisternino »
- Cliquer sur l'icône « Partager »
- Copier le lien de partage puis passer au ©

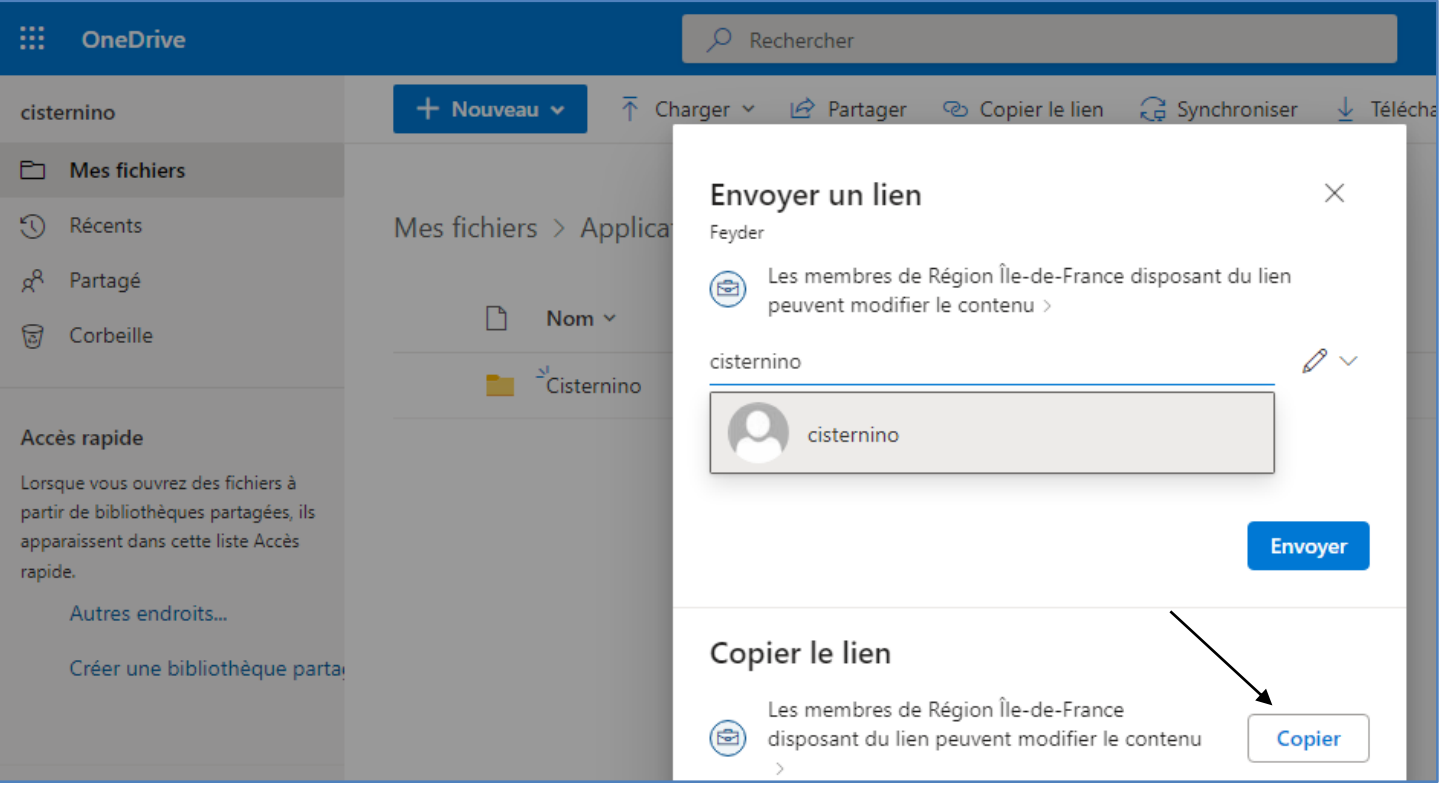

## Envoyer un message avec la messagerie de l'ENT

- 1. Se connecter à l'ENT
- 2. Lancer l'outil de messagerie
- 3. Rédiger un nouveau message
	- Destinataire  $\Leftrightarrow$  Monsieur Cisternino
	- Objet  $\Rightarrow$  Votre classe + votre prénom
	- Corps du message  $\Leftrightarrow$  Saisir le texte « lien de partage » puis y appliquer un lien hypertexte avec l'URL du lien de partage qui s'ouvre sur une nouvelle page